## **MODEL V-500**

# 紫外光**/**可見光分光光譜儀 操作手冊

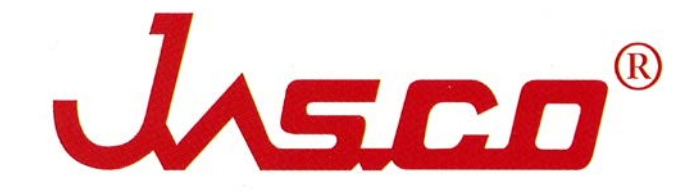

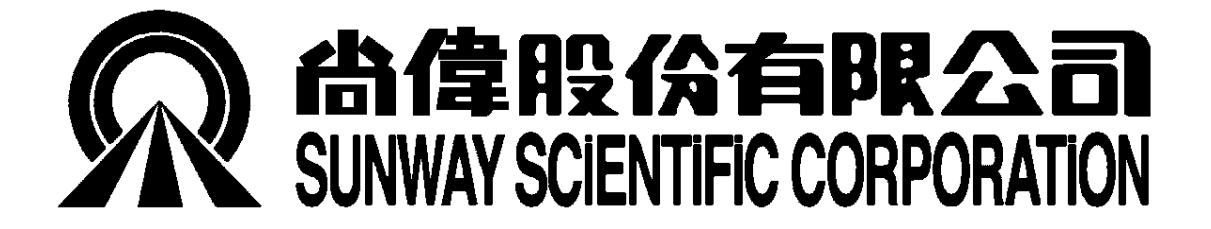

## 目錄

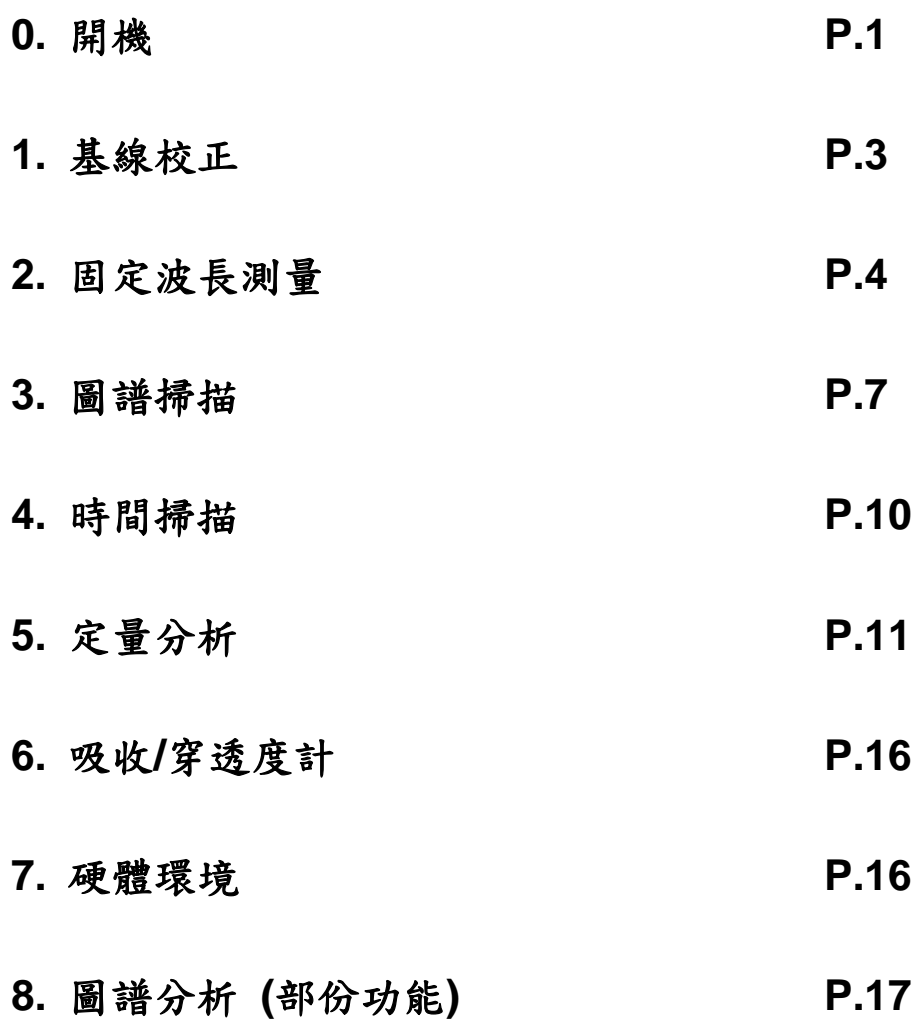

**0.**開機

V-530 之電源開關位於機體右側後方,打開電源後面板上方之電源指示燈 會點亮;但此時主機燈源(D2 & WI lamp)尚未點亮。

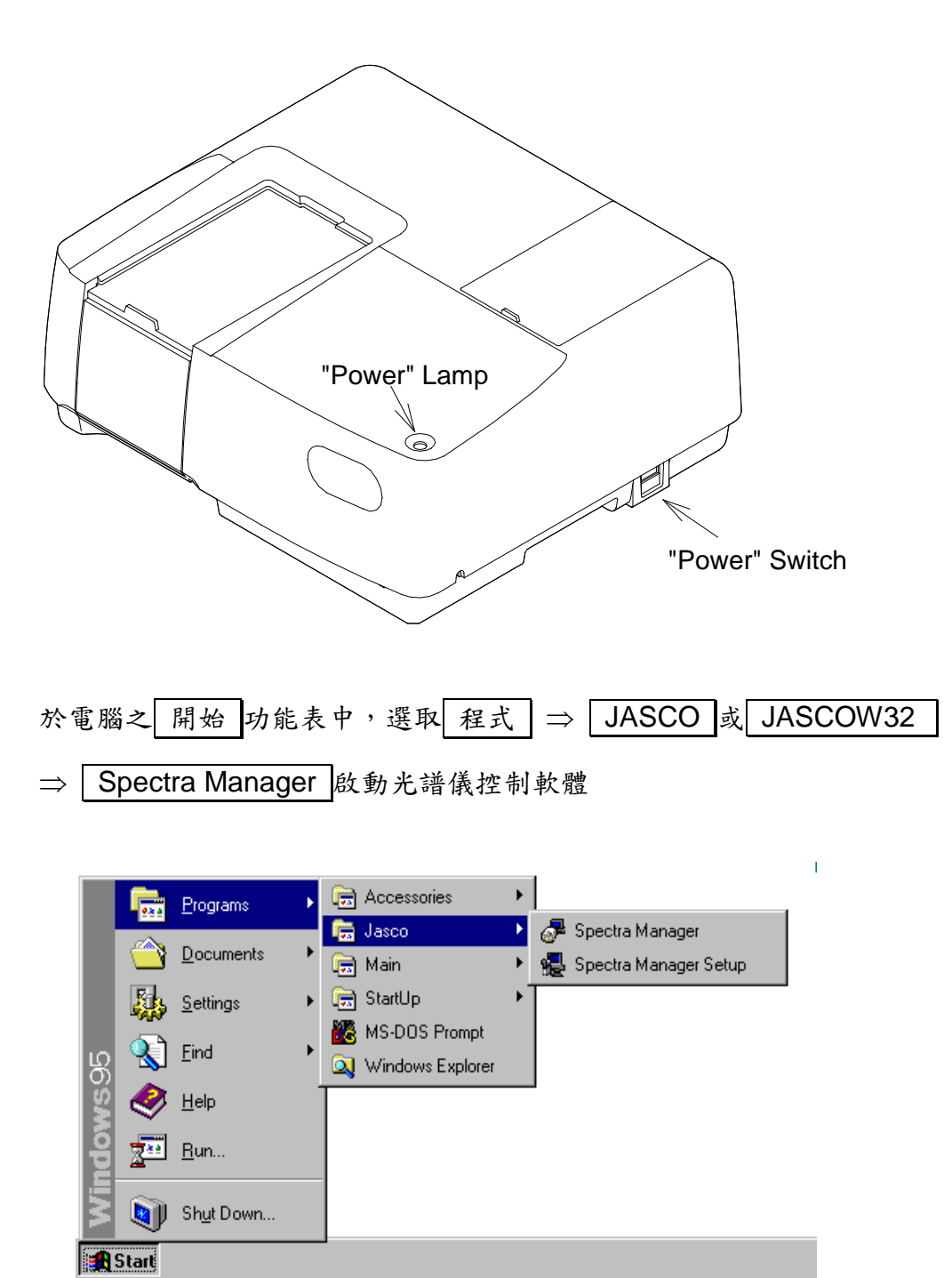

**於 Spectra Manager** 之功能表中選取 | Instruments | ⇒ Start | , 啟 動電腦與主機的連線,如連線正常,螢幕會顯示 Initializing ,表示主機 正在啟動,當 **Spectra Manager** 左下方顯示 Idle ,表示主機已啟動 並完成點燈動作,處於待命狀態。

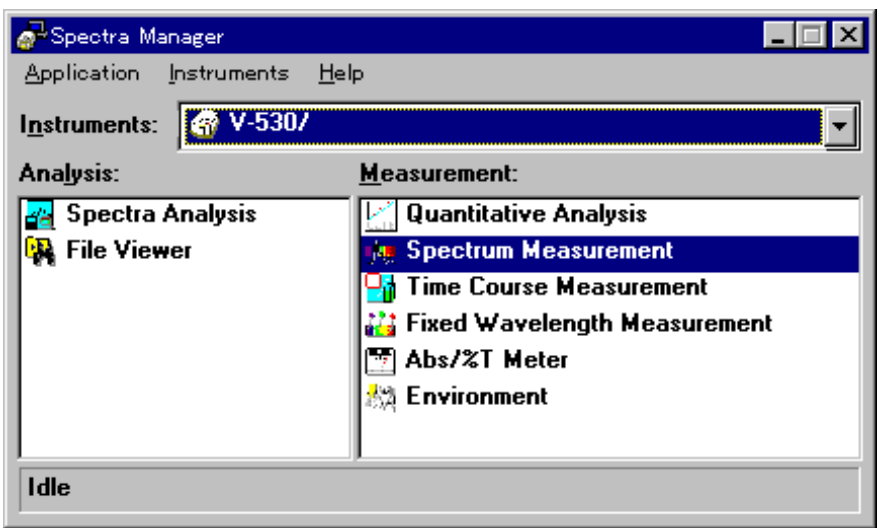

Spectra Manager 視窗分為左右二部份,左邊為分析視窗,右邊為測量視 窗,具有下列測量功能:

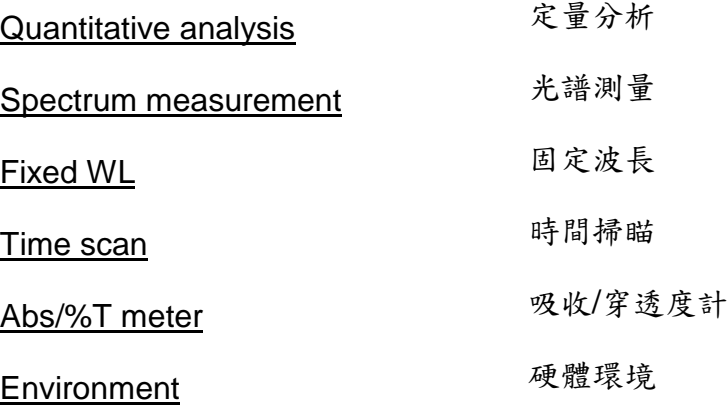

#### **1.** 基線校正

**於 Spectra Manager 之 Measurement** 視窗中選取 Spectrum Measurement, 進入圖譜掃描書面

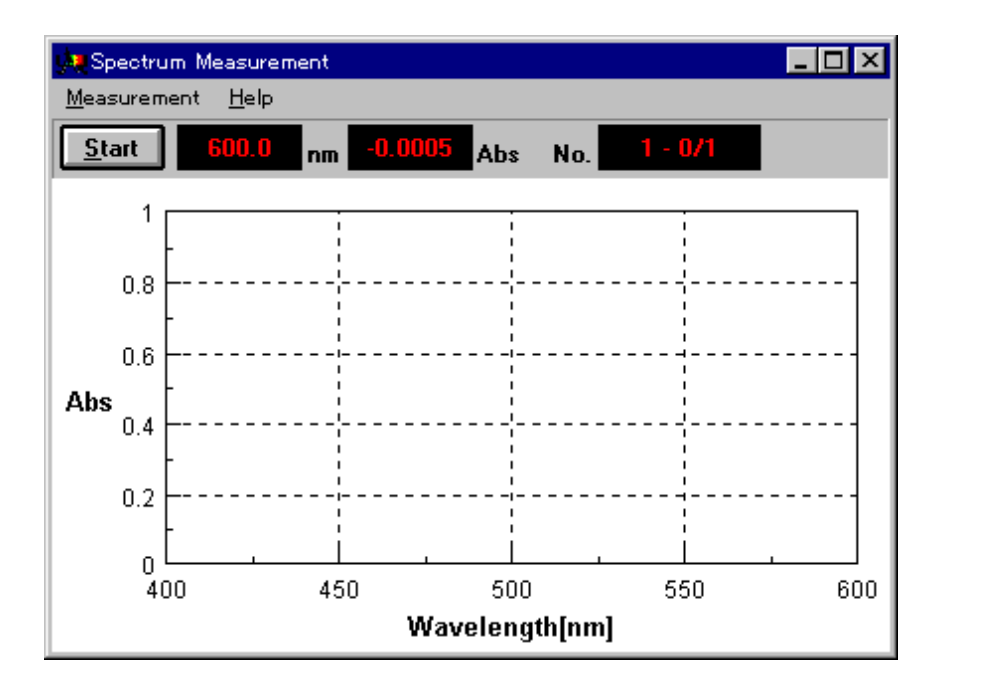

暖機 20分鐘後,於功能表中選取 Measurement ⇒ Baseline, 樣 品槽中不放入任何東西,接著勾選 Full Wavelength Measurement , 出現以下的畫面,

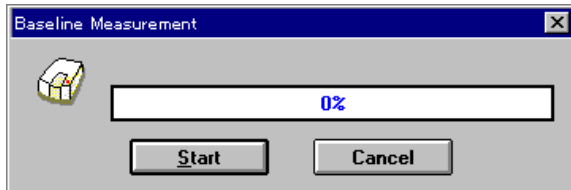

按 | Start 键開始進行基線校正,基線校正完成後,直接在圖譜測量畫面, 作圖譜掃描, 在 200~850nm 之間的基線振幅, 需在+/-0.001Abs 以內, 才算校正完成

### **2.** 固定波長測量

**於 Spectra Manager** 之 Measurement 視窗中選取 Fixed

Wavelength Measurement, 進入固定波長測定畫面

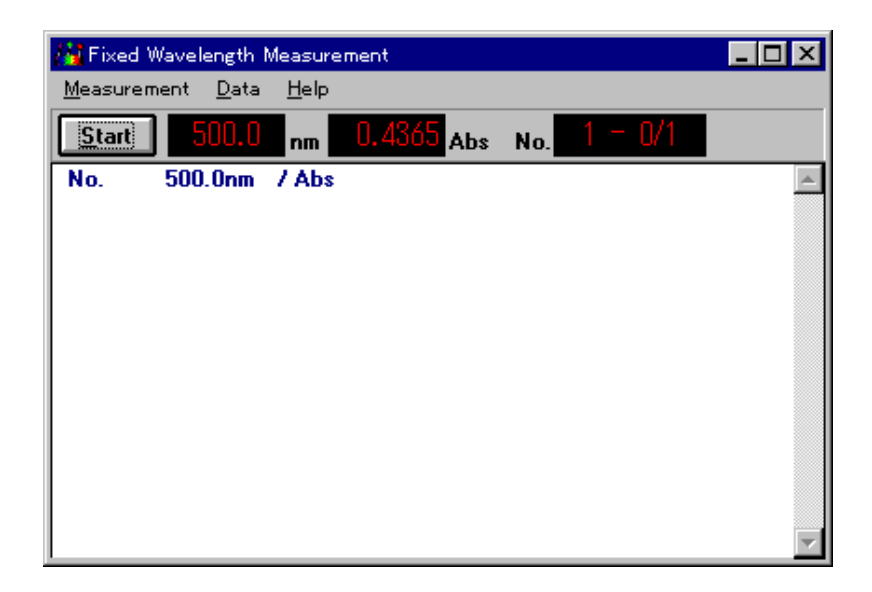

先需設定圖譜掃描之各項參數,於功能表中選取 | Measurement | ⇒

Parameters, 那會出現參數設定畫面:

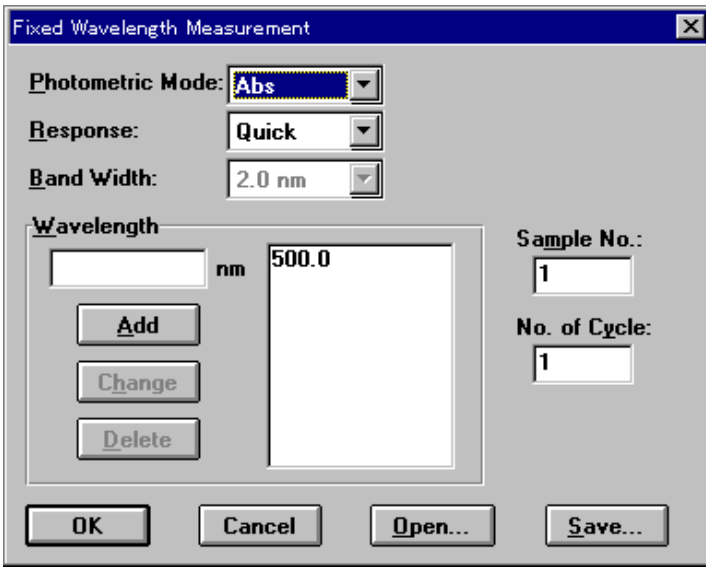

#### 各項參數說明如下:

**Photometric Mode**: Abs, %T, %R, SAM, REF 測量模式,一般分光光度計選擇 Abs

**Response**: Quick, Fast, Medium, Slow 感應速率,建議選擇 Fast 或 Medium

**Band Width**: 2.0nm(V-530);

0.1, 0.2, 0.5, 1, 2, 5, 10, L2, L5, L10nm (V-550, 560) 0.1, 0.2, 0.5, 1, 2, 5, 10, L2, L5, L10nm (V-570, UV/VIS) 0.4, 0.8, 2, 4, 8, 20, 40nm (V-570, NIR) 光譜頻寬

**Wavelength**: 190~1100nm (V-530)

190~900nm (V-550, 560) 190~2500nmnm ( 570) 測量波長,可設定一~八個波長進行測量

**Sample No.**: 1~9999

樣品編號,為方便進行多個樣品測量,可對第一個樣品編號,其後 每個樣品會自動累進一號

#### **No. of Cycle**: 1~999

重覆測量次數

**Cycle Time**: 1~15000sec.

測量間隔時間,二次以上重覆測量才需設定

**OK**: 接受目前參數設定,進行測量畫面

**Cancel**: 取消參數設定功能

**Open**: 開啟以前儲存之參數檔

**Save**: 儲存目前設定之參數成參數檔以利將來使用

參數設定完畢後,按 OK 回覆至測量畫面,此時請將2個裝有空白背景 液之石英液槽放入樣品槽座中之 **R** (參考樣品)及 **S** (待測樣品)位置,按下 Blank 測量空白背景值,**(**請注意:特別是多波長測量時,請勿按 **Autozero** ,必需以測量 **Blank** 值取代,方能正確地將每一個波長之背 景值扣除**)**;再取出 **S** 位置之石英液槽,換入代測樣品後重新放入,按下 Start 即會開始測量。

測量所得數據,可以 Data ⇒ Print 列印或 Data ⇒ Save As 存成文字檔

#### **3.** 圖譜掃描

**於 Spectra Manager 之 Measurement** 視窗中選取 Spectrum

Measurement, 進入圖譜掃描畫面

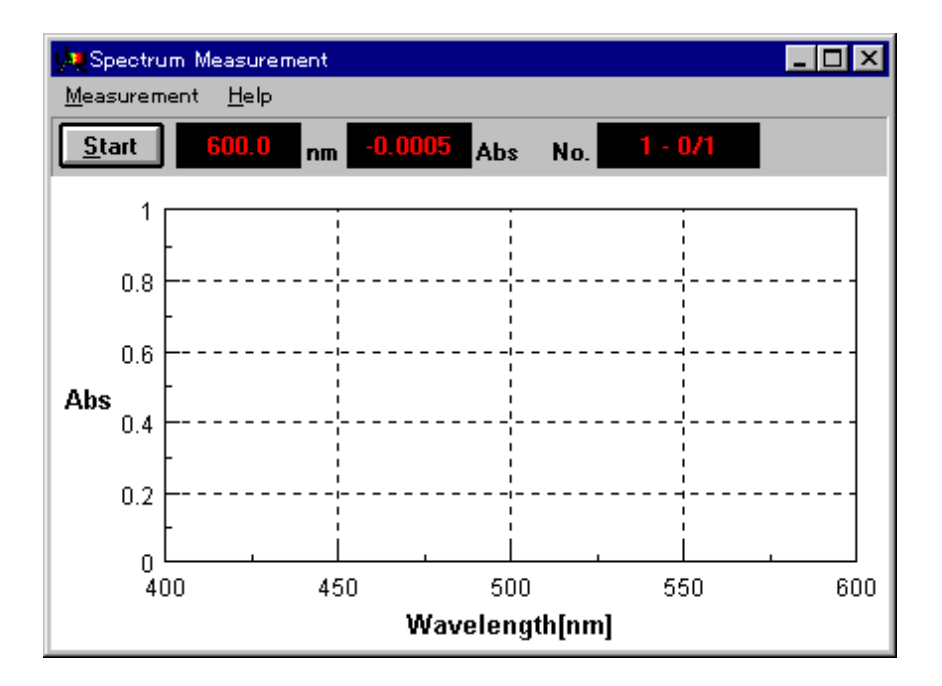

首先需設定圖譜掃描之各項參數,於功能表中選取 | Measurement | ⇒

**Parameters** 

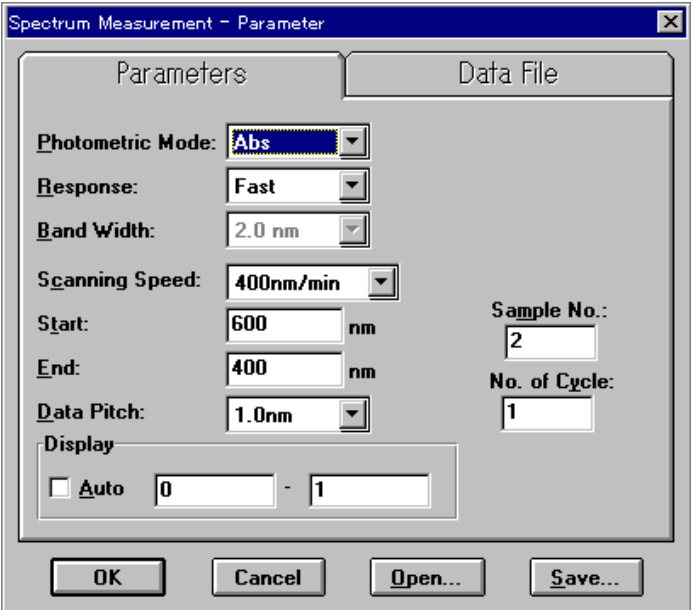

參數內容部份與固定波長測量相同,其他與圖譜掃描相關參數說明如下:

**Scanning Speed** : 40, 100, 200, 400, 1000, 2000, 4000 nm/min (V-530) 10, 20, 40, 100, 200, 400, 1000, 2000, 4000 nm/min (V-550/560/570)

掃描速度

**Start** : 掃描起點波長 (長波長)

**End** : 掃描終點波長 (短波長)

**Data Pitch** : 0.1, 0.2, 0.5, 1, 2 nm (V-530)

0.025, 0.05, 0.1, 0.2, 0.5, 1, 2 nm (V-550/560/570) 上列掃描速度波長範圍點間隔三者間有相互關聯,若設定錯誤將出現錯誤 訊息而無法進入測量畫面,其關聯如下:

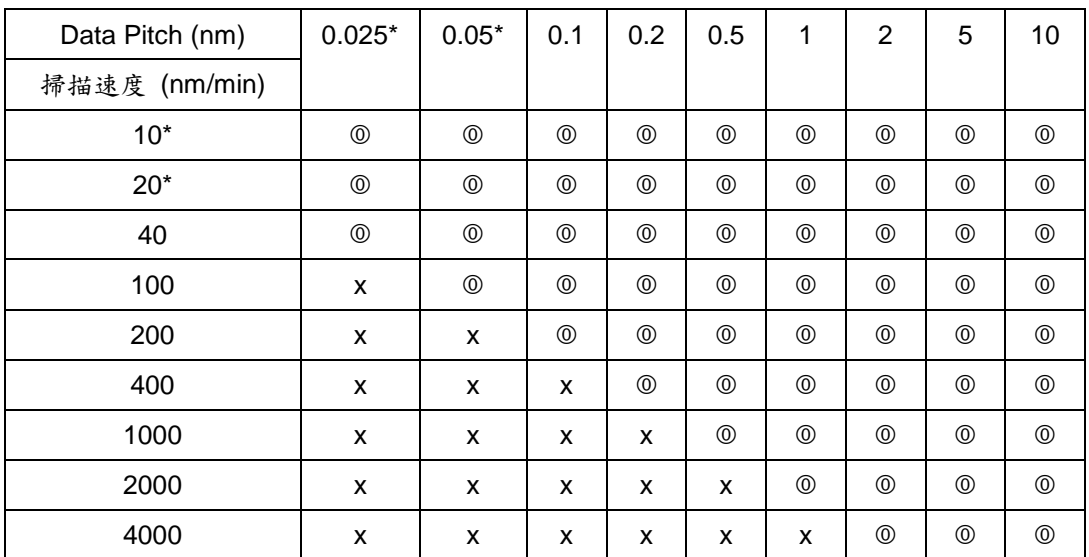

\*Data pitch of 0.025 and 0.05 nm and scanning Speeds of 10 and 20 nm/min are not available on the V-530.

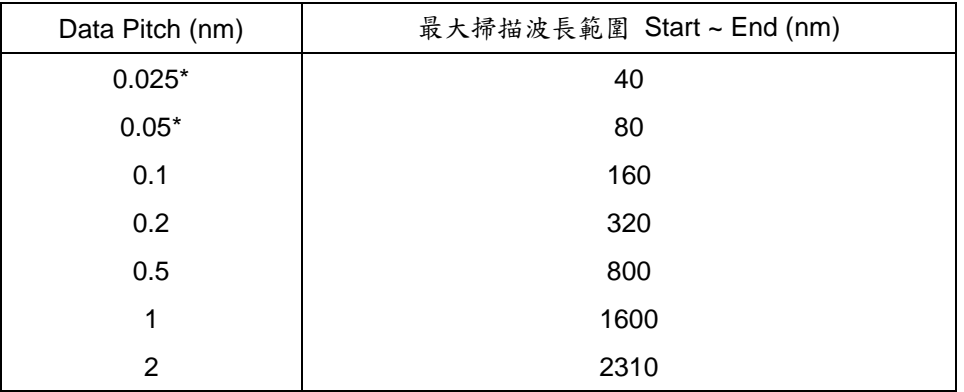

\*[Data Pitch] of 0.025 and 0.05 nm are not available on model V-530.

若欲將掃描後之圖譜直接存檔,可設定 Auto Save 功能,並指定儲存 檔名及路徑。

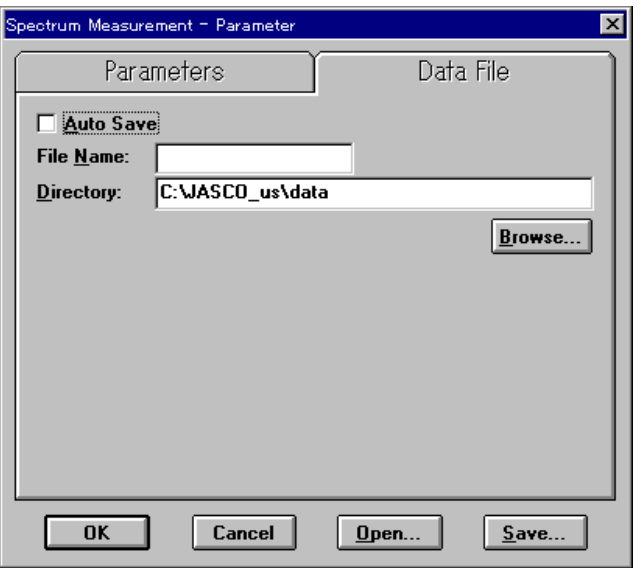

所設定之參數亦可以 Save 存成參數檔,下次欲再使用時可以Load 功能將參數檔取出即可。

參數設定完成後,將待測樣品放入主機樣品槽中,按下 Start 即可開 始掃描圖譜。掃描完成之圖譜自動會傳送到圖譜分析軟體 **Spectra Analysis** 等待分析。

## **4.** 時間掃描

功能類似圖譜掃描,但是以固定波長於一定時間內,以固定時間間隔測量 樣品的吸收值(或穿透率),所得之圖譜為吸收值(縱軸)對時間(橫軸)之圖 譜。多用於測量樣品的反應速率或進行動力學分析。其參數設定及測量畫 面如下:

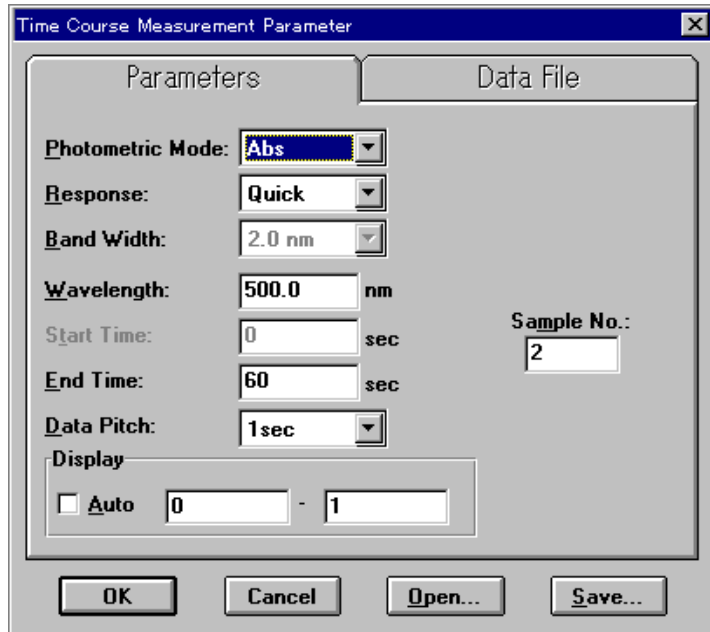

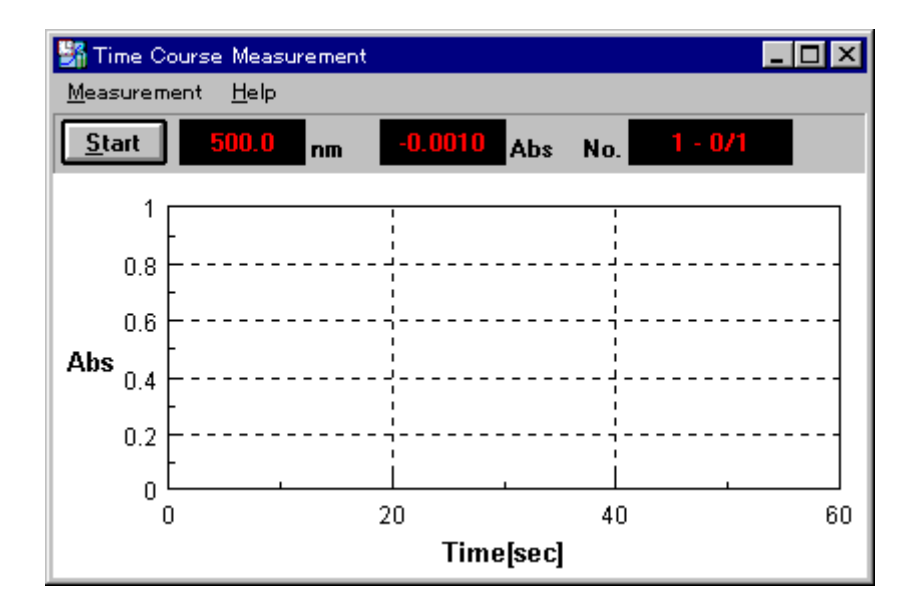

#### **5.** 定量分析

欲進行未知濃度樣品之定量分析,其流程大致如下:

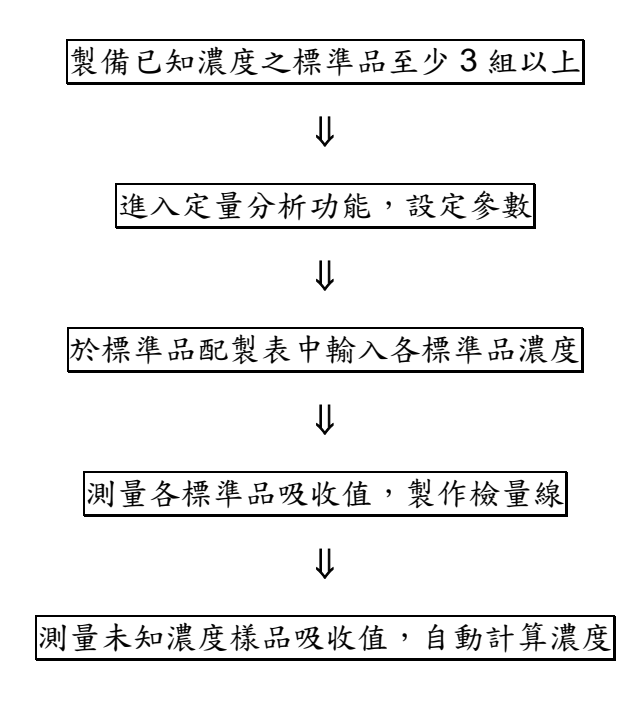

操作步驟如下:

A. 於 Spectra Manager 之 Measurement 視窗中選取

Quantitative Analysis, 选入定量分析畫面

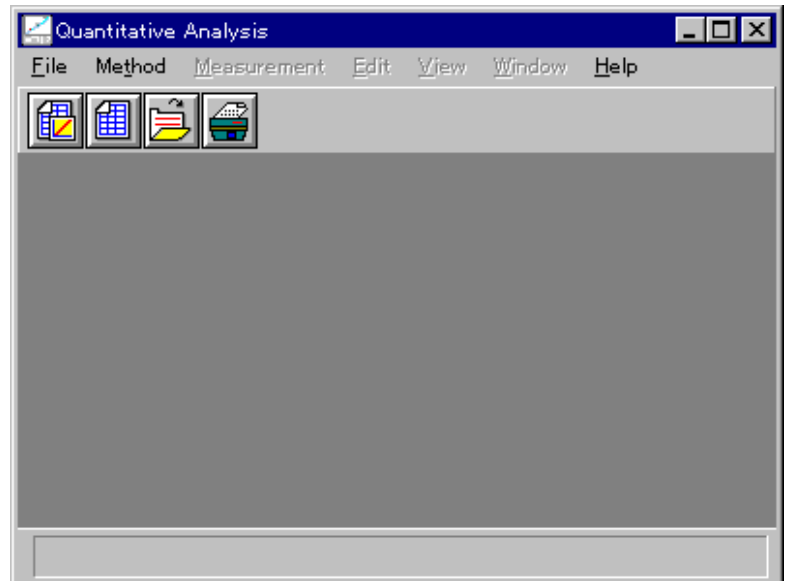

由 File ⇒ New 開啟新的檢量線檔,首先出現參數設定畫面

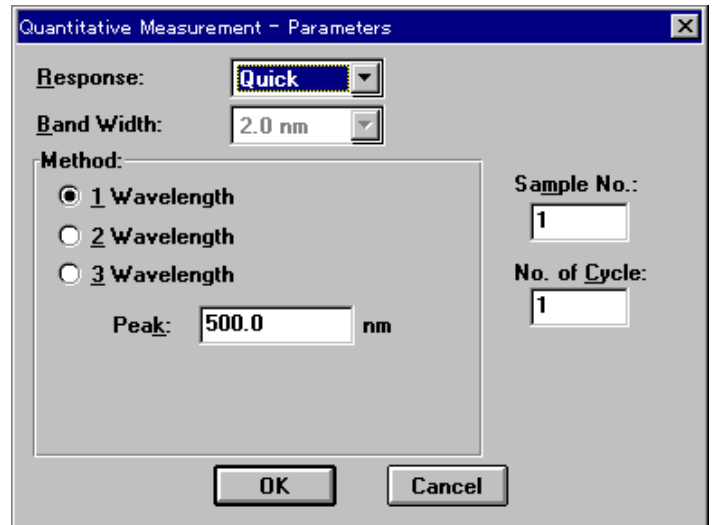

參數中之波長設定可以選擇1、2、3個波長,其原理如下圖:

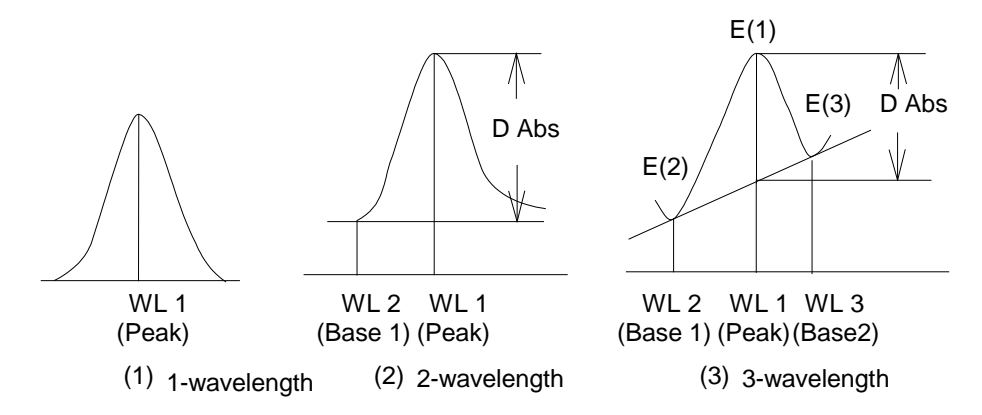

**B.** 參數設定完畢後,按 OK 進入標準品配製表

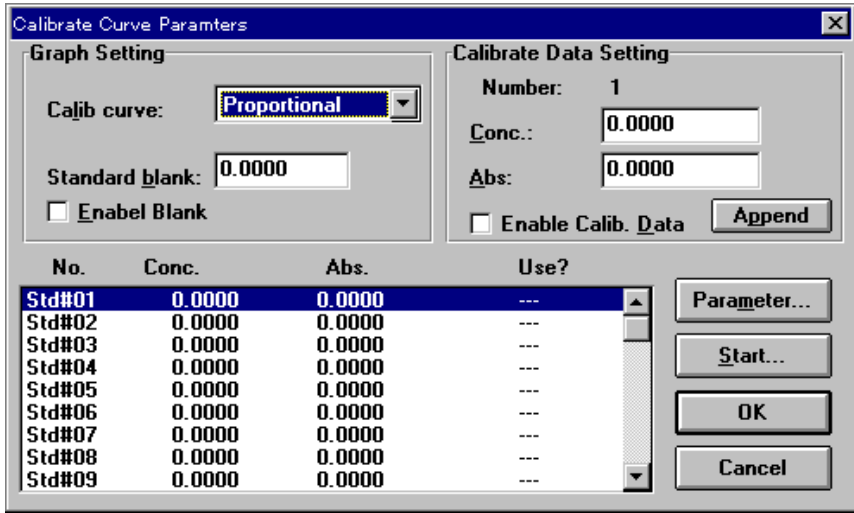

書面左上部份為選擇檢量線型式及標準品空白背景值,右上部份為標 準品濃度吸收值輸入欄,下方為標準品配製表。檢量線型式共有七種:

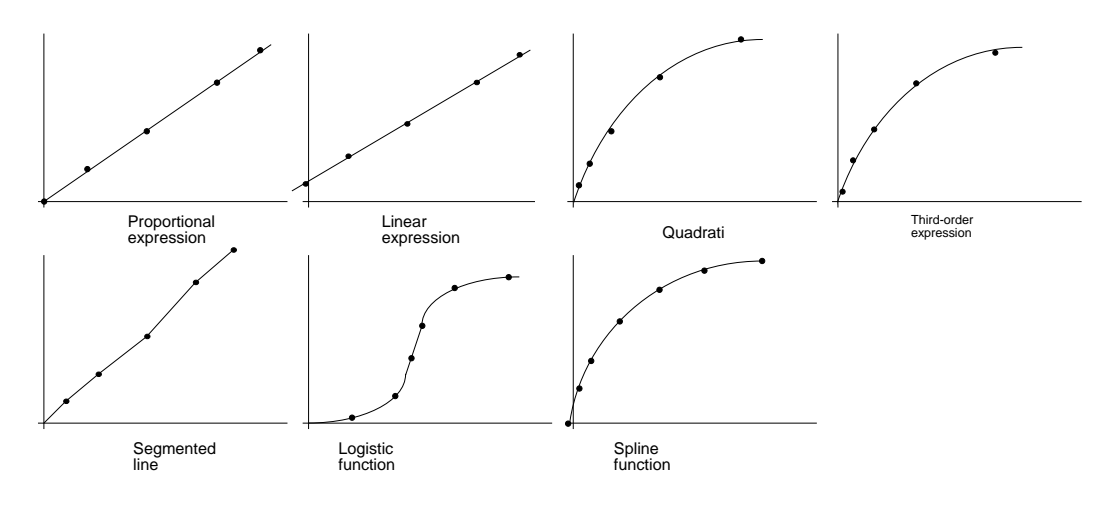

一般選擇 Proportional (等比:Conc. = a ×Abs) 或 Linear (線性: Conc. = a xAbs + b)

**C.** 接著於下方標準品配製表中點選欲輸入之標準品欄位,再由右上方輸 入標準品濃度後,按 | Append | 將數值增加至配製表中,同時選取之 欄位會自動移至下一欄;重覆此一步驟至所有待測標準品濃度均已輸 入配製表中。按 Start 進入標準品測量畫面

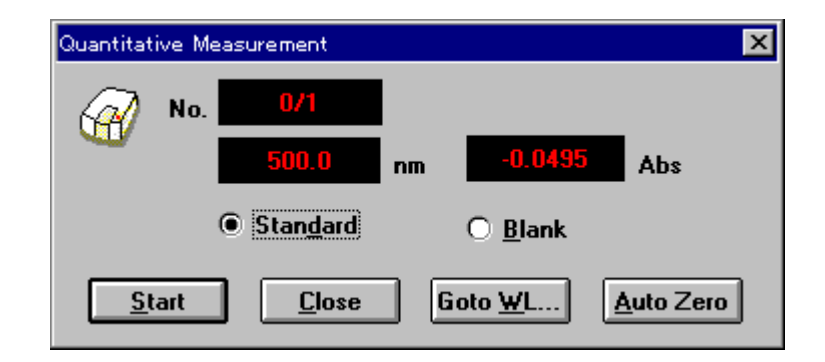

若需測標準品空白背景值,則點選 Blank 並將空白樣品分別放入 樣品槽座中之 R(參考樣品)及 S(待測樣品)位置, 按下 | Start | 即可 測量標準品空白背景值,並會自動將數值輸入標準品配製表中,左 上方之標準品空白背景值欄位中。

- D. 接著於標準品配製表中點選待測之標準品欄位,並將 S(待測樣品)位 置之液槽換成相對應之標準品,回至測量書面,點選 Standard |, 按下 Start 即可測量標準品, 並會自動將數值輸入標準品配製表中。
- **E.** 重覆步驟 **D.** 直至所有標準品均測量完畢,按 Close 關閉測量畫 面,回覆至標準品配製表,按 OK 完成標準品測量,程式會自動計 算檢量線,並列出檢量線公式,如此即完成檢量線之計算

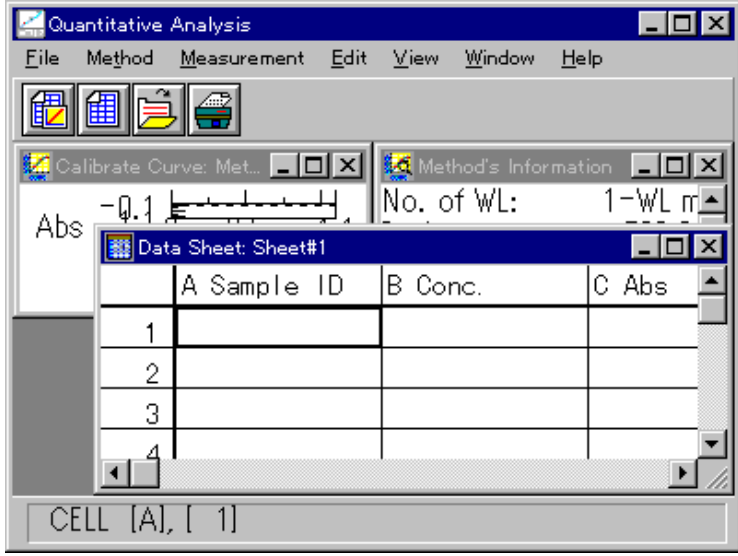

- **F.** 若所得之檢量線不理想 $(R^2)$ 值偏離 1 太多),可按 Methode Modify 回至標準品配製表,重新測量標準品,或取消某些標準品作 用於檢量線之計算:於標準品配製表中點選不理想之標準品,同時右 上方輸入欄亦會出現相同數值,此時若將 | Enable | 取消,再按 Append |,可發現該標準品欄位末端之 Use 字樣消失,表示此點 將不列入檢量線計算中,按 | OK | 程式會重新計算檢量線。
- G. 計算所得之檢量線應該儲存以方便下次利用, 按 | Method | ⇒ Save as, 出現檢量線存檔書面,輸入檔名後,按 OK 儲存檢量

線檔;下次需要使用時,按 Method ⇒ Open 選擇檢量線檔即可。 Save Parameters  $\overline{\mathbf{x}}$ Parameter Name: **Test** Comment...  $0K$ Cancel

H. 測量未知濃度樣品時,選取 Measurement 進入未知濃度樣品測量 畫面

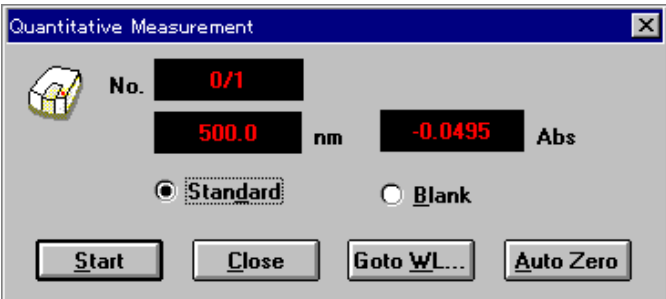

接著於未知濃度樣品表中點選待測之欄位,並將 S(待測樣品)位置之液 槽換成待測之樣品,回至測量畫面,點選 Sample, 接下 Start 即 可測量樣品,並會自動將數值輸入未知濃度樣品表且計算其濃度。

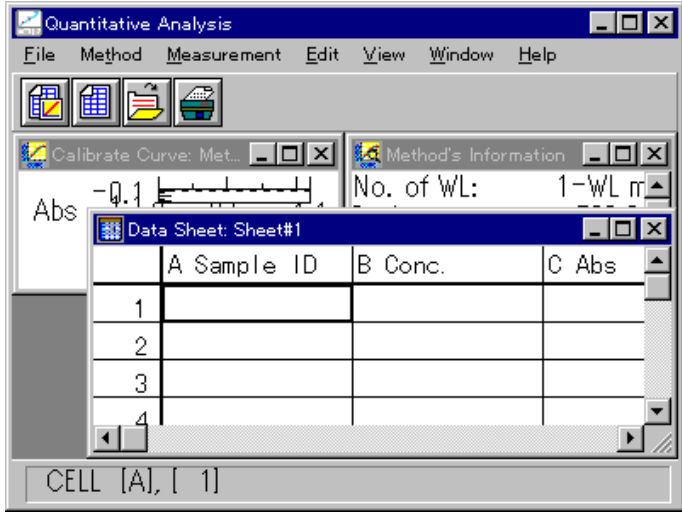

#### **6.** 吸收**/**穿透度計

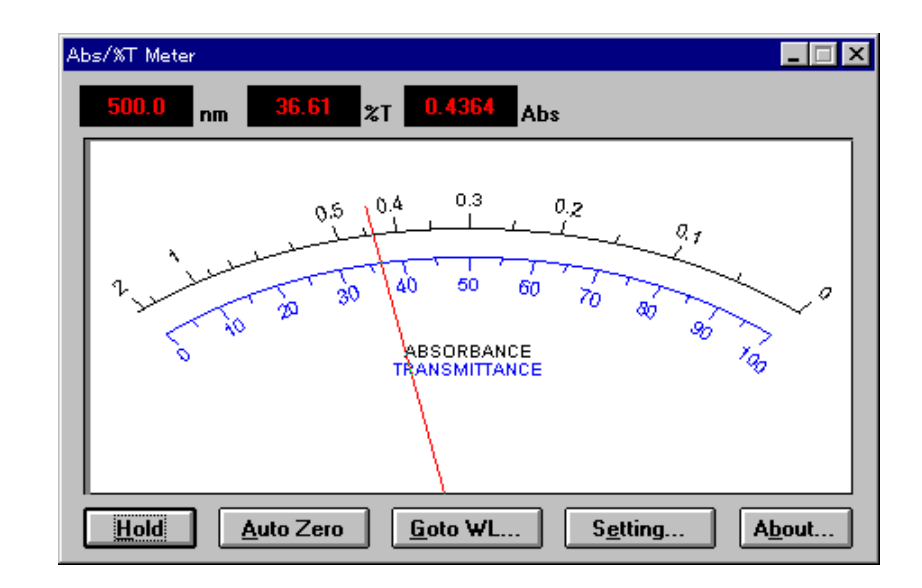

此為一模擬指針式光度計之顯示,可立即得知樣品之吸收值及穿透率:

其下方功說明如下:

**Hold** :固定指針及讀值,即使將樣品取出也不會使讀值改變,方便記錄。

**Auto Zero** :自動歸零。

**Goto WL** :切換波長。

**Setting..** :參數設定。

**About** :程式版本訊息。

### **7.** 硬體環境

此部份功能因關係儀器之硬體設定,建議由儀器管理人員方可更改,故不 在此手冊中說明

## **8.** 圖譜分析**(**部份功能**)**

<mark>48</mark> Spectra Analysis<br>| Eile | Edit | <u>V</u>iew | Processing | <u>W</u>indow | Qther  $\Box$ D $\times$  $HeIp$ **ॼॹॶ<del>ॵ</del>ॖॖॖॖज़ऻॳ**ॿख़ख़ Memory#1 园 Ð  $\overline{L}$ olxi MI View (Memory#1) 110 %T 50  $^{0}$   $^{1}$ 500 600 Wavelength[nm]

掃描完成之圖譜自動會傳送到圖譜分析軟體 **Spectra Analysis**

#### **a.** 自動尋找波峰

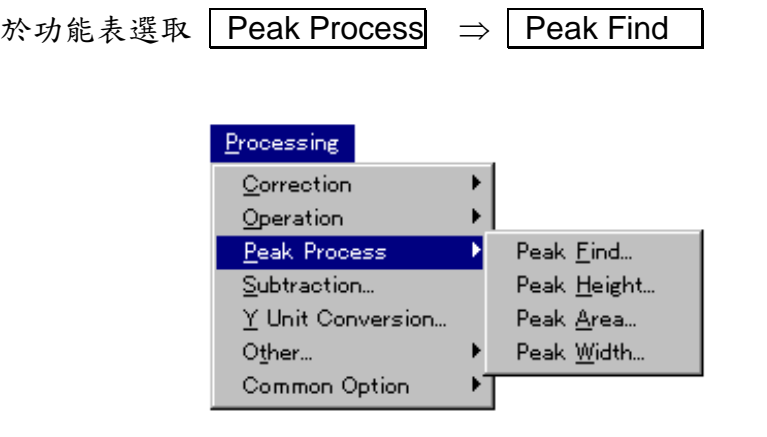

設定雜訊值(最小波峰高度)後,按 Execute 自動尋找波峰

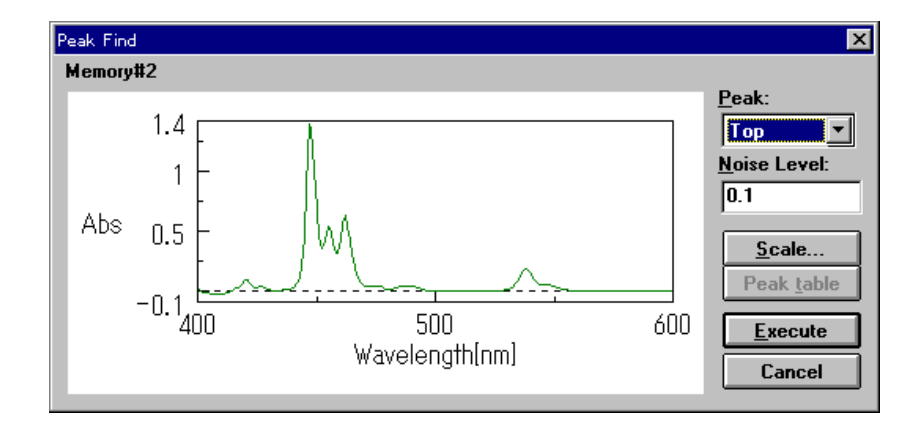

波峰尋找結果會以預覽的方式列出,若必要可手動增減波峰數目及位置。

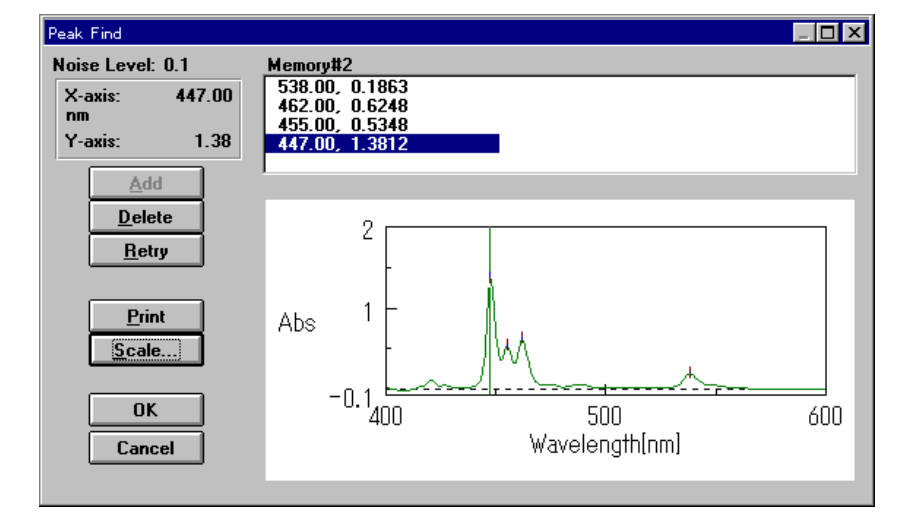

- 按 | OK | 回到圖譜畫面, 但此時波峰並未顯示在圖譜上, 需選取 | View
- ⇒ Peak 之選項方可顯示波峰資訊。

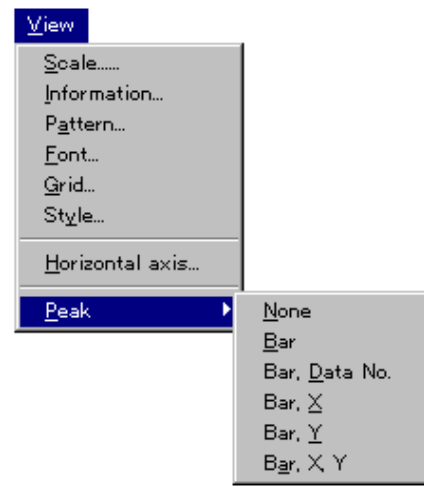

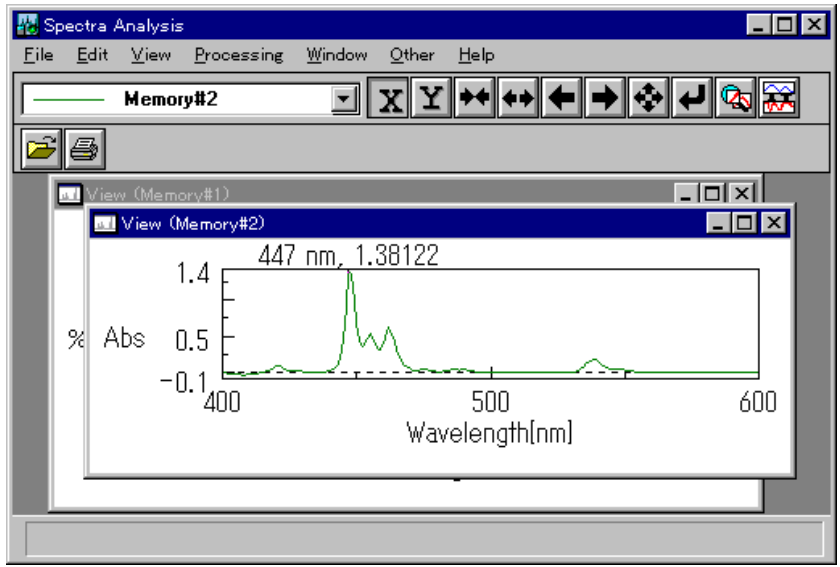

### **b.** 圖譜重疊

若欲重疊兩個以上的圖譜,先選取 File ⇒ Open 開啟第一個圖譜

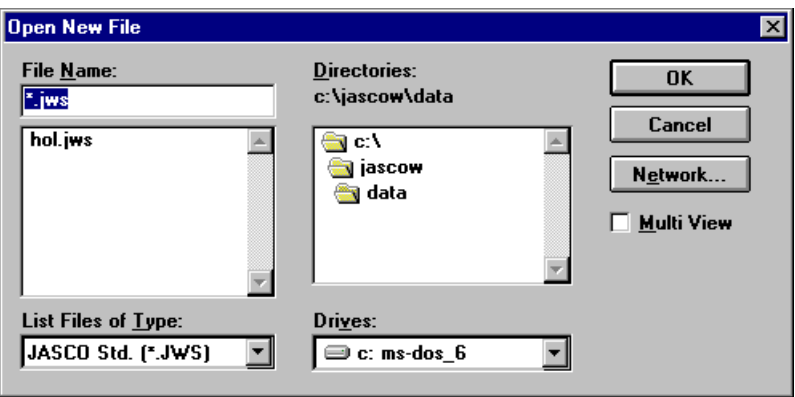

再選取 File ⇒ Overlay 選擇第二個圖譜,其餘依此類推即可重疊 多個圖譜。

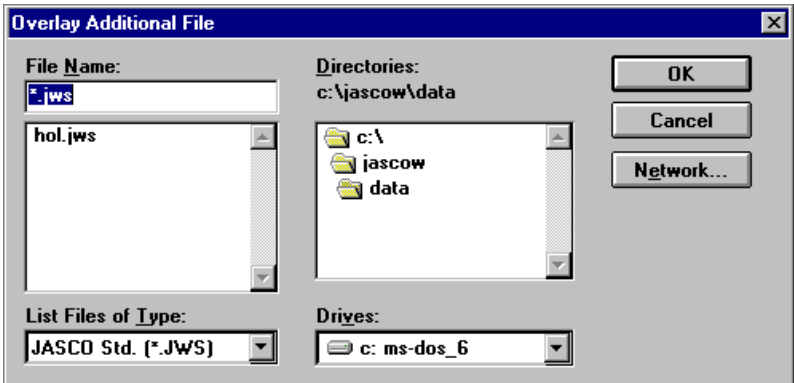

#### **c.** 圖譜四則運算

若欲對圖譜進行加、減、乘、除等四則運算,選取│Processing │ ⇒ **Arithmetic** 

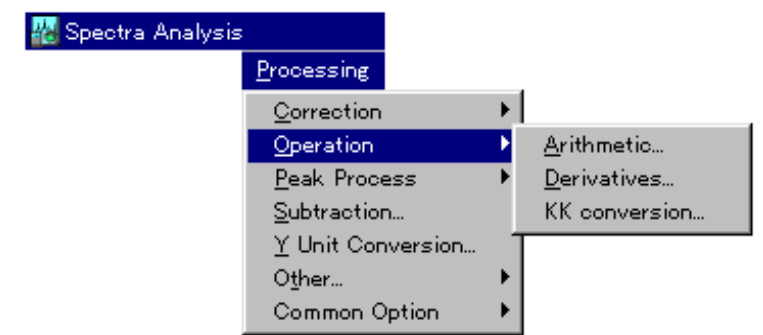

對單一圖譜乘以係數所得結果為圖譜之縮放;加減一常數,所得結果為圖 譜之平移。於預覽視窗中可隨意變更倍數或常數,上方為原始圖譜,下方 為結果圖譜

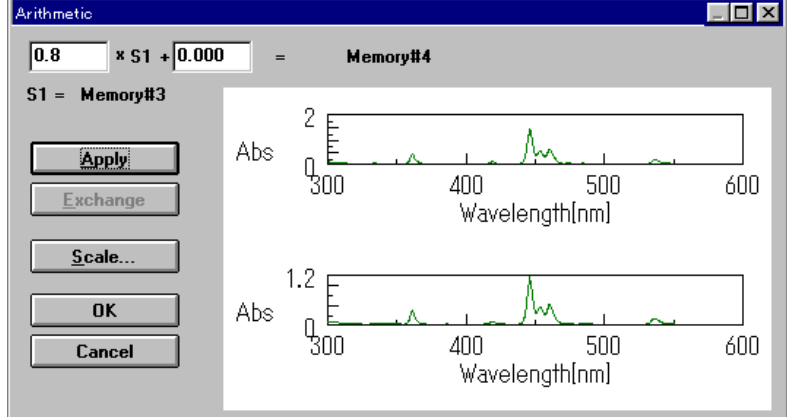

若進行兩個圖譜之四則運算,需先以重疊圖譜方式開啟兩個圖譜,再選取 Processing | ⇒ | Arithmetic | ,上方為原始重疊圖譜,下方為結圖譜

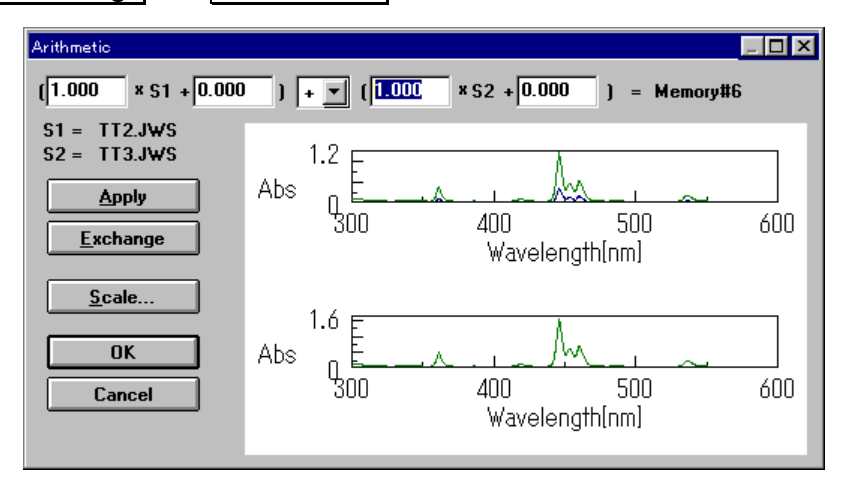